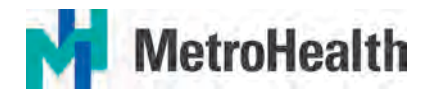

## **MetroHealth Kronos Mobile**

## **Kronos Mobile Installation**

Kronos is now available on you mobile device. Managers will be able to review and approve timecards, approve time off requests and view employee schedules. Employees will be able to view and approve their own timecards, view accrual balances, request time off and view schedules.

First you will need to install the application. Go the App Store and download the FREE Ultimate Kronos Group application using "UKG Workforce" to search and install. *(There are other Kronos Applications available, only select "UKG Workforce Central")*

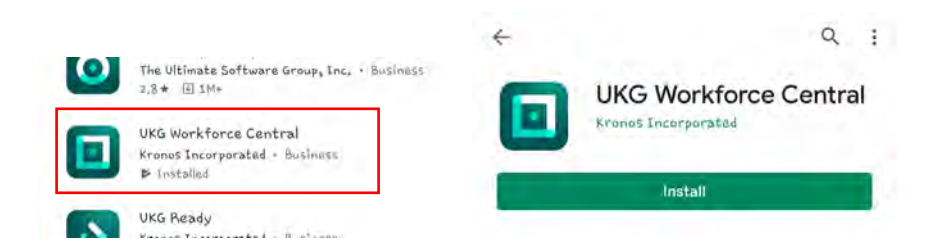

After Installation, the first time you open the application you will need to enter in this URL:

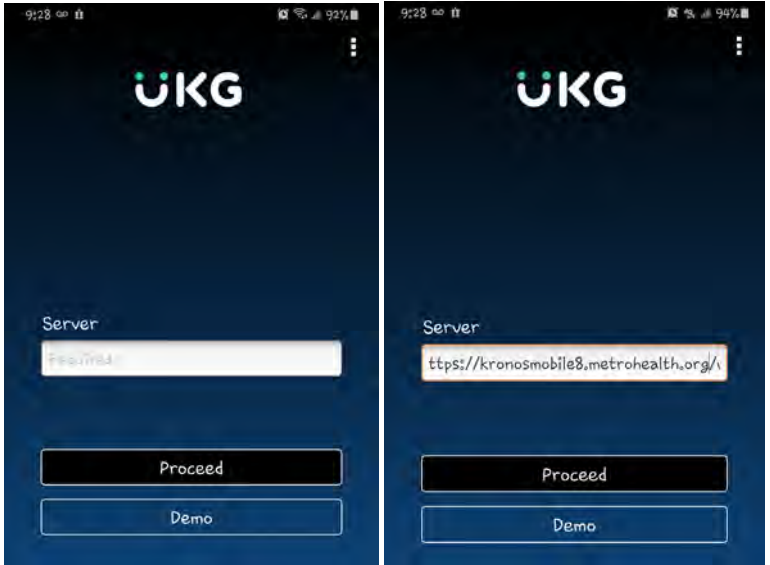

<https://kronosmobile8.metrohealth.org/wfc>

Click on proceed. You will then be asked for user name and password, these are the same you currently use to log into Kronos.

The URL and user name will both be saved and you will not have to enter again. If you would like to remove the "Demo" option, go into settings on your device, scroll until you find Kronos Application, and turn off the option titled "Display Demo Button".

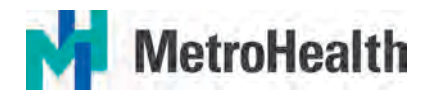

## **Kronos Mobile Manager**

Kronos Mobile Manager will allow you to review and approve employee timecards, approve/reject time off requests, and view schedules. Once the application is installed on your mobile device, when you log in using your Kronos *(Same as Metrohealth Network ID)* and password*(Same as Metrohealth Network password)* your mobile device will display a screen similar to this one based on your settings:

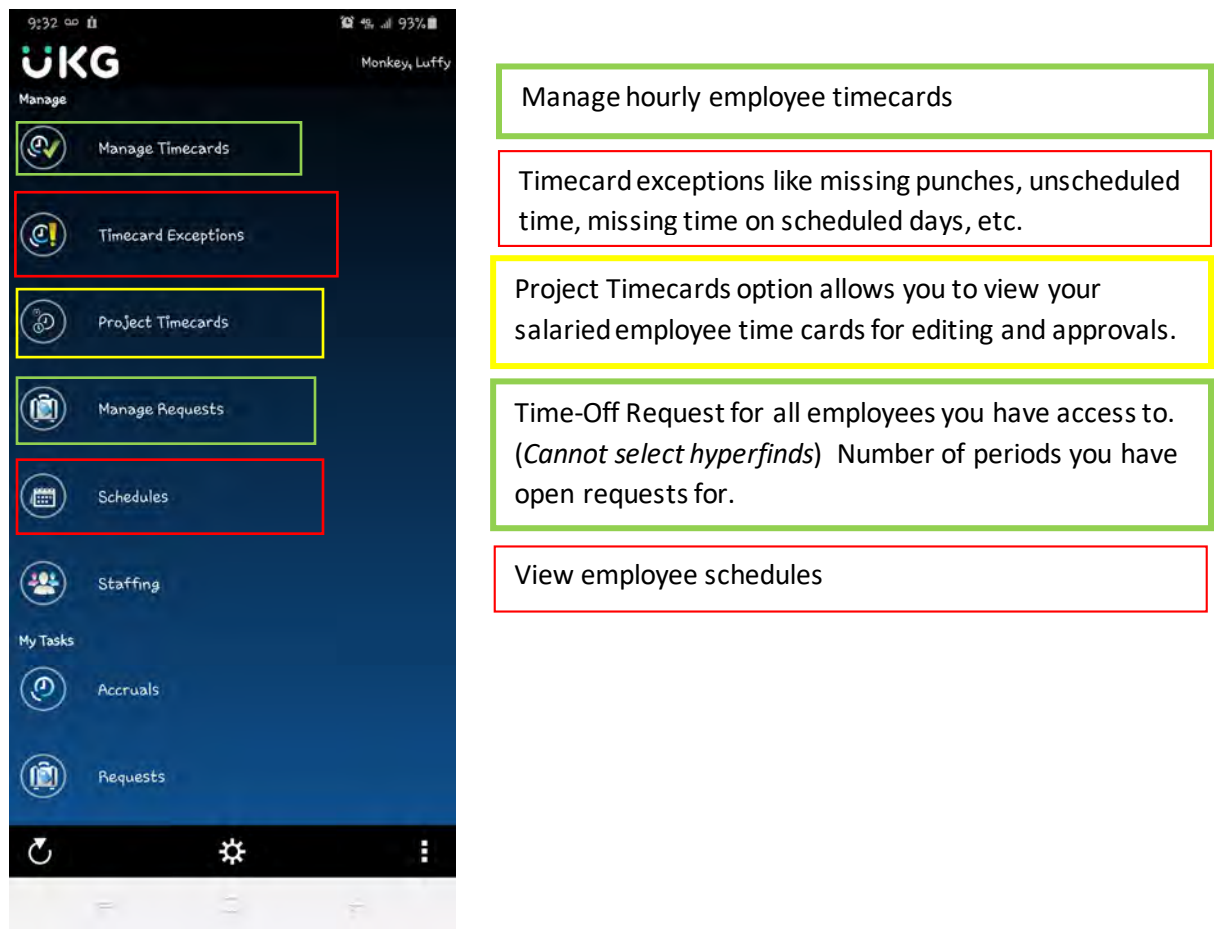

The "My Tasks" section is the start of where you access options to manage your own time keeping functions and is covered in "Kronos Mobile Employee" document below.

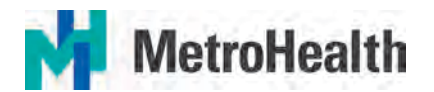

## **Kronos Mobile Employee**

Kronos Mobile Employee will allow you to review and approve your own timecard, create your time off requests, view accrual balances, and view schedules. Once the application is installed on your mobile device, when you log in using your Kronos ID *(Same as Metrohealth Network ID)* and password*(Same as Metrohealth Network password)* your mobile device will display this screen:

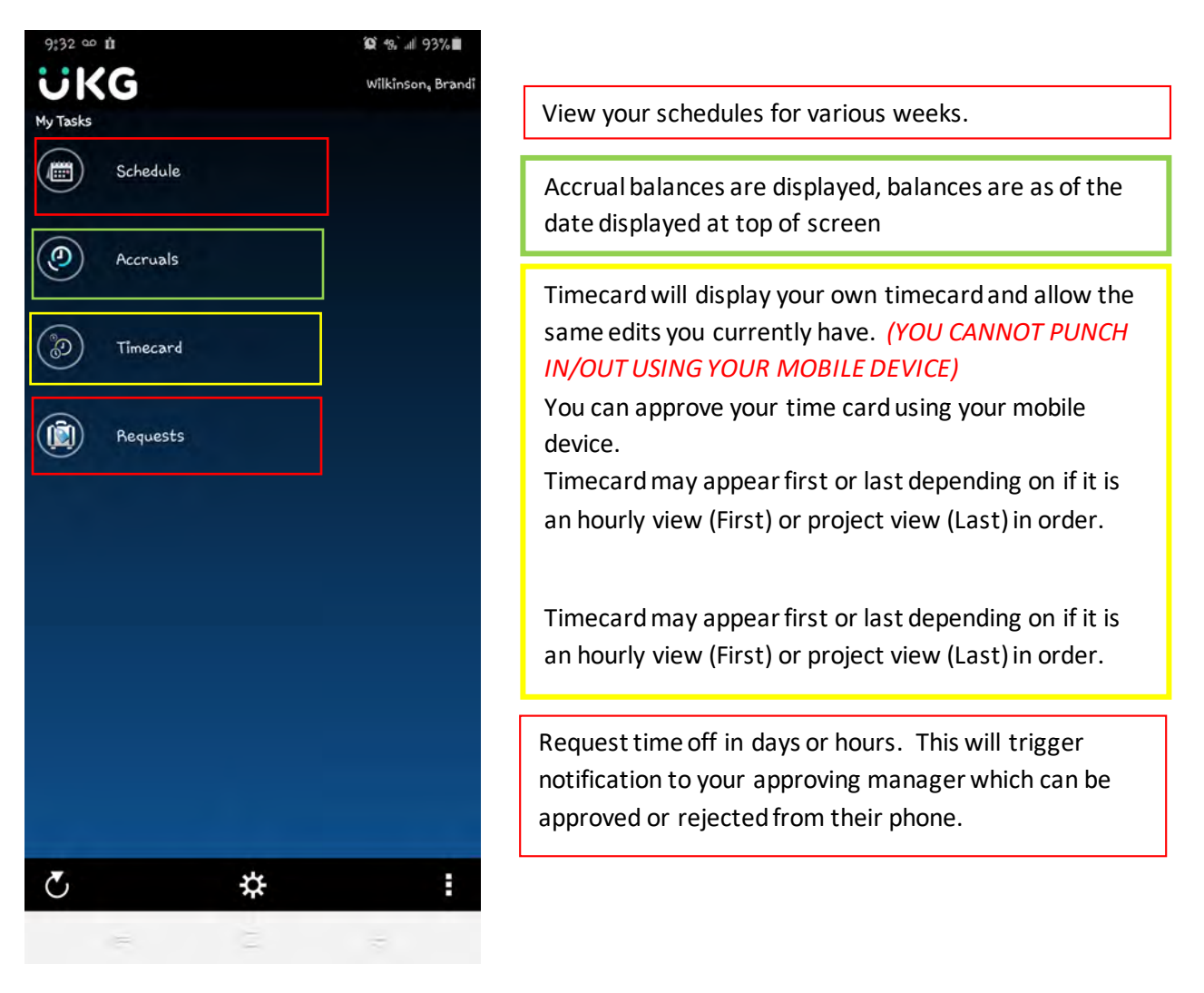